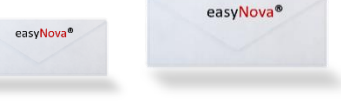

## Versenden Sie Ihre Serienbriefe über den easyNova Client

1. erfassen oder importieren Sie Ihre gewünschten Adressen in einer Excel Tabelle

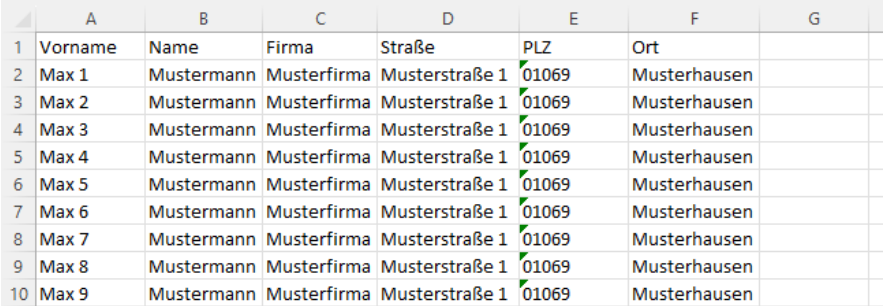

Nutzen Sie die oberste Zeile für die Beschreibungen (Vorname, Name, Firma, Straße, PLZ, Wohnort als Beispiel).

- ➢ speichern Sie sich Ihre Excel Datei ab
- ➢ öffnen Sie daraufhin Ihre Word-Mustervorlage oder Ihr gewünschtes Schreiben
- ➢ wählen Sie jetzt in Ihrer Word-Datei Sendungen aus

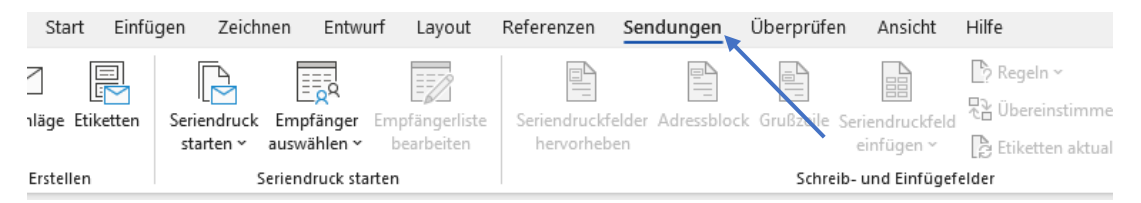

2. unter Sendungen öffnen Sie jetzt "Empfänger auswählen" und daraufhin "vorhandene Liste auswählen" (hierbei handelt es sich um Ihre im Vorfeld abgespeicherte Liste)

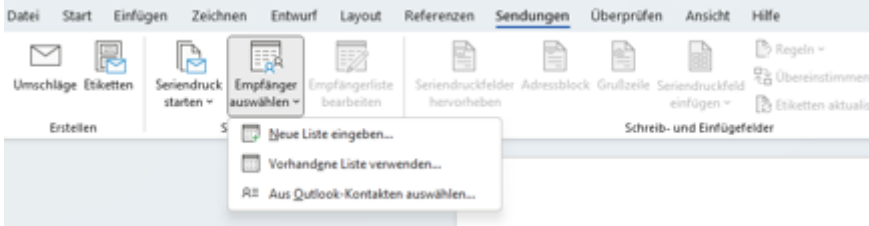

3. nachdem Sie Ihre abgespeicherte Excel Tabelle hinterlegt haben, folgt die die Anordnung Ihres Adressfeldes

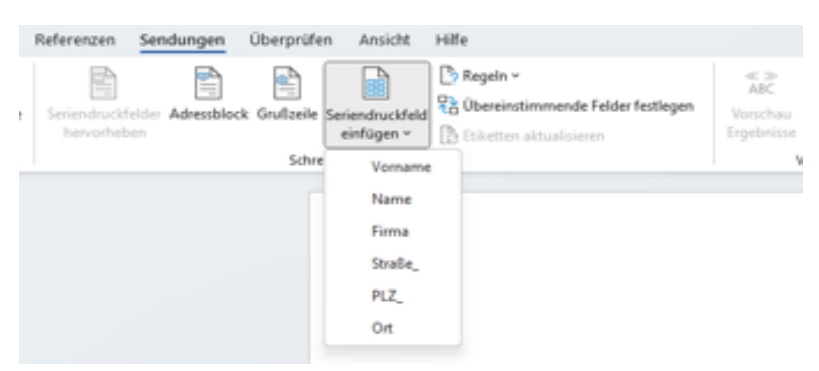

➢ wählen Sie hierfür "Seriendruckfelder einfügen" an

(Wahlen Sie hierbei die Reihenfolge an, wie Sie sie in Ihrer Excel Tabelle angeordnet hatten)

Haben Sie Ihr Adressfeld korrekt angeordnet überprüfen Sie unter "Vorschau Ergebnisse", dass Ihre Adressangaben wie gewünscht aus Ihrer Excel Tabelle übernommen wurden.

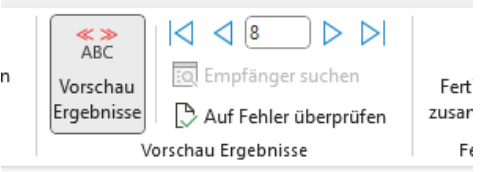

- 4. Ihre Adressangaben sind jetzt ordentlich im Adressfeld hinterlegt. Prüfen Sie jetzt Ihren Serienbrief unter "Serienbrief prüfen"
	- ➢ hierbei werden Ihnen eventuelle Optimierungsvorschläge angezeigt, sollte dies der Fall sein.

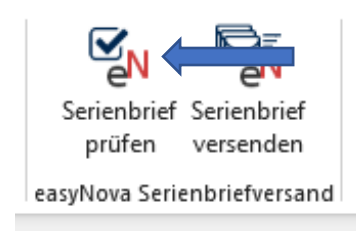

5. Sie können jetzt Ihren Serienbrief versenden. Den Rest übernimmt der Client für Sie. Wählen Sie "Serienbrief versenden" an und dieser wird direkt veranlasst.

Nachfolgend Punkte auf was beim Versand eines Serienbriefes zu achten ist:

## Was ist zu beachten beim Versand Ihres Serienbriefes?

- Ist Ihr Guthaben ausreichend aufgeladen? Achten Sie darauf, dass Sie vor dem Versand ausreichend Guthaben aufgeladen haben.
- Sobald Sie den Button "Serienbrief versenden" betätigt haben, beginnt der Versand, jeder Ihrer einzelnen Briefe wird verschlüsselt. Es kann kurze Zeit dauen je nach Briefvolumen, dass der Prozess beendet ist.
- Ihr Client verarbeitet jetzt im Hintergrund Ihren Serienbrief.
- So bald all Ihre Briefe verarbeitet wurden erhalten Sie eine Statusmeldung.
- Den Status Ihrer versendeten Briefe können Sie jetzt auch in Ihrem Postausgangsbuch einsehen.

## Wo können Sie Ihre Dokumente speichern?

- öffnen Sie Ihren easyNova® Client
- unter Einstellungen wählen Sie den Reiter Dokumente aus

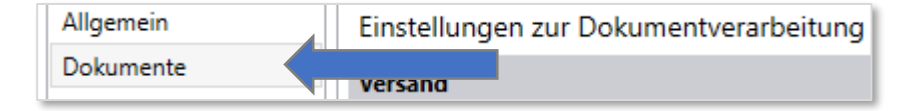

- Sie können Ihre Häkchen bei:

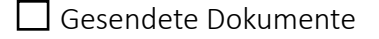

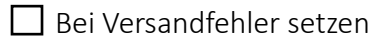

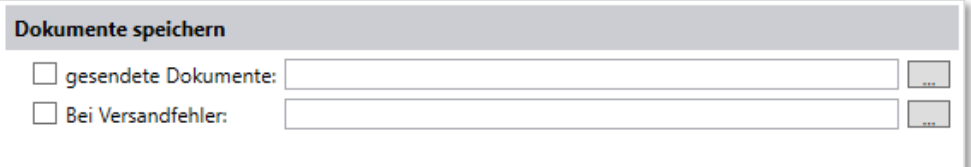

und festlegen wo Sie diese gespeichert haben möchten

Wir wünschen Ihnen viel Freude beim vereinfachten Versand Ihrer Serienbriefe.

Ihr easyNova<sup>®</sup> Team